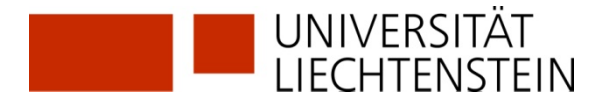

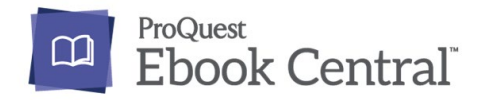

# **E-Books finden, online lesen und herunterladen**

- **Suche in Primo Metasearch**
- **Lesen oder Herunterladen von E-Books der Ebook Central Library**
- **Lesesoftware Adobe Digital Editions (ADE)**

## **Grundsatz**

Zugang für Studierende und Mitarbeiter über Citrix, dann Suche starten in [https://uni-li-primo.hosted.exlibrisgroup.com/primo-explore/search?vid=41LLB\\_VU1&lang=de\\_DE](https://uni-li-primo.hosted.exlibrisgroup.com/primo-explore/search?vid=41LLB_VU1&lang=de_DE)

# **Suche in Primo Metasearch**

1) Die gewünschte Suche ausführen. Direkt auf "Online-Zugriff frei" oder auf "Online via University Liechtenstein" klicken.

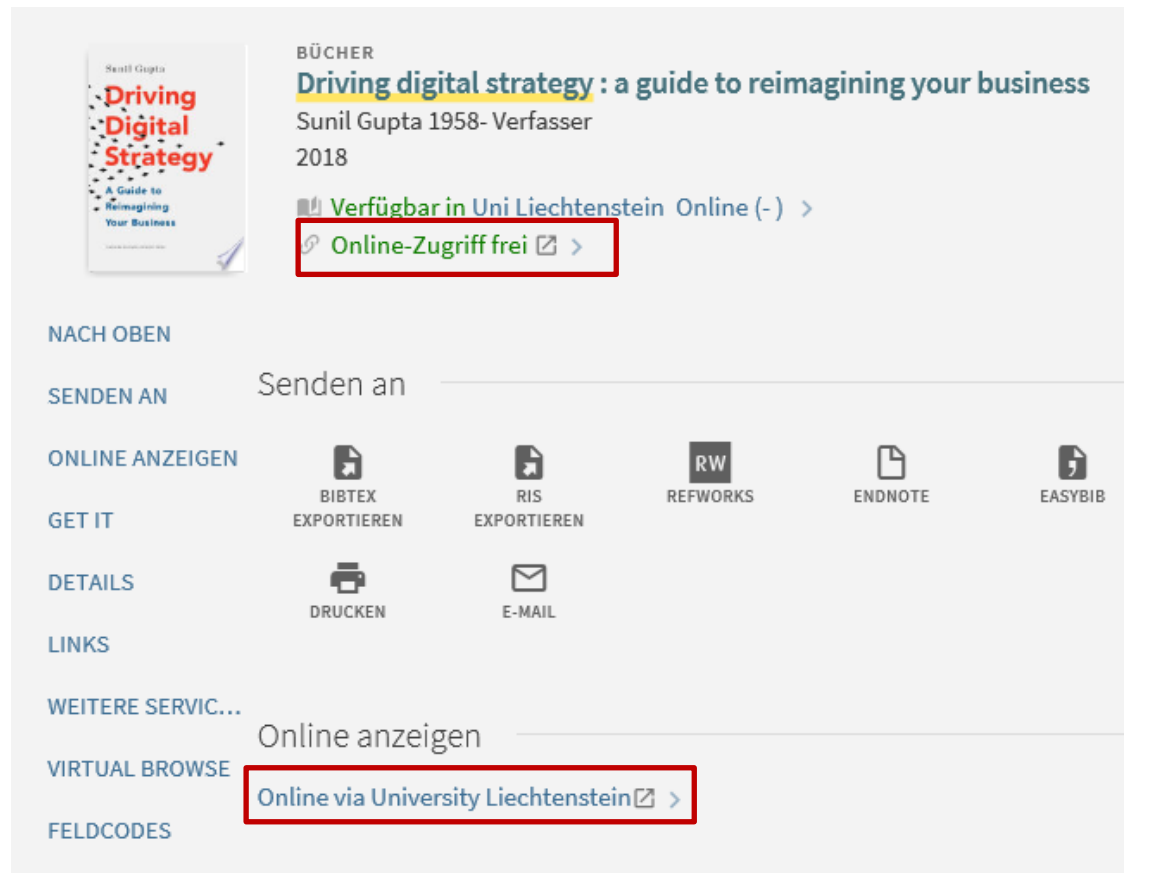

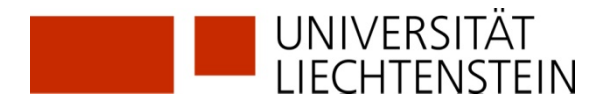

2) Falls Sie die Druckversion des gewünschten Titels gefunden haben, gehen Sie wie folgt vor: Den Titel anklicken und in der Menüleiste links "Weitere Services" auswählen.

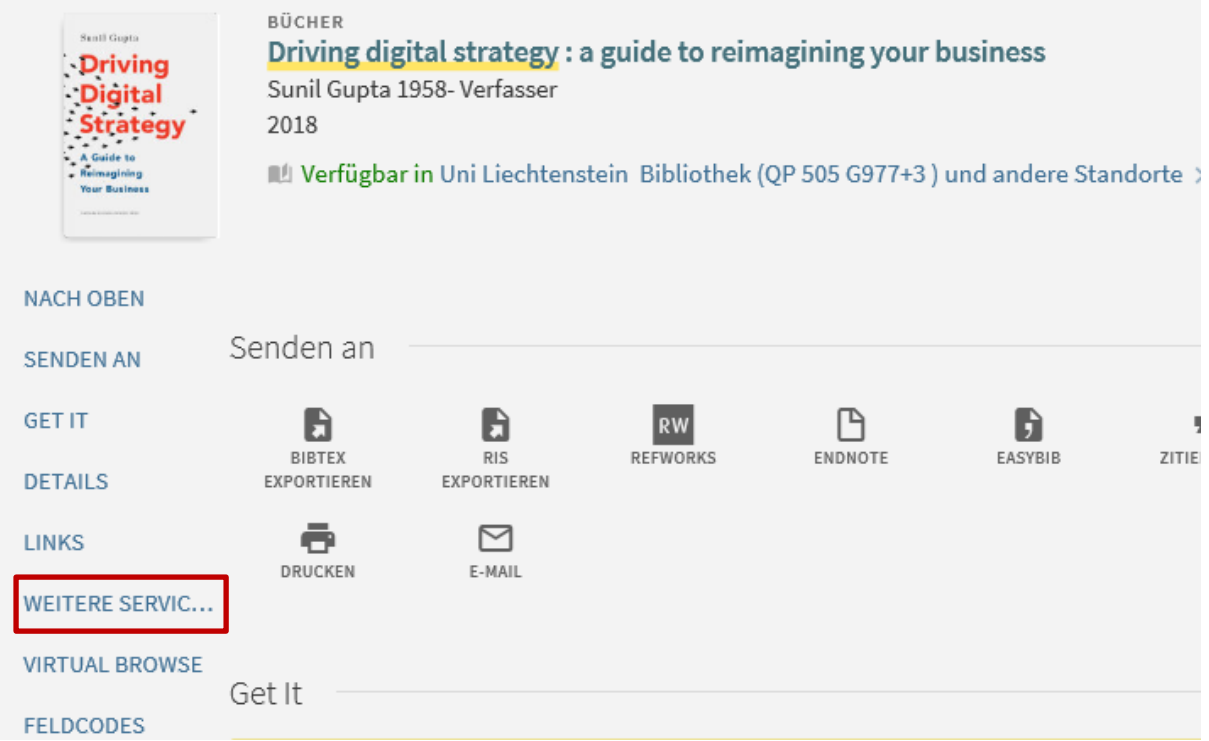

3) Sie werden auf Zugangsoptionen verwiesen. Hier bitte klicken.

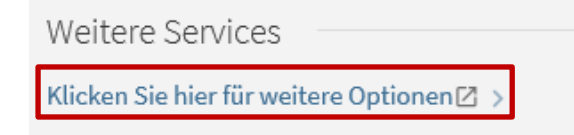

4) Nun öffnet sich ein weiteres Fenster. Hier bitte nur "Full text available via" mit Klicken auf "Go" auswählen.

### **Full Text**

Full text available via Ebook Central Perpetual, DDA and Subscription Titles Go

## Reference

Download Record into RefWorks Direct Export Tool Go

## **Web Search**

Find related information in Google Scholar Go

**Book Title**  $\checkmark$ Search Terms: Driving Digital Strategy : A Guide

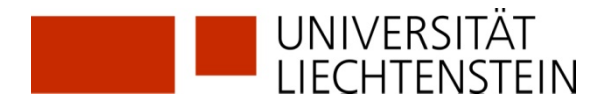

# **Lesen oder Herunterladen von E-Books der Ebook Central Library**

5) Sie müssen sich mit Ihrer **my.uni.li** resp. **Citrix-Kennung** der Universität Liechtenstein anmelden um den Download zu komplettieren.

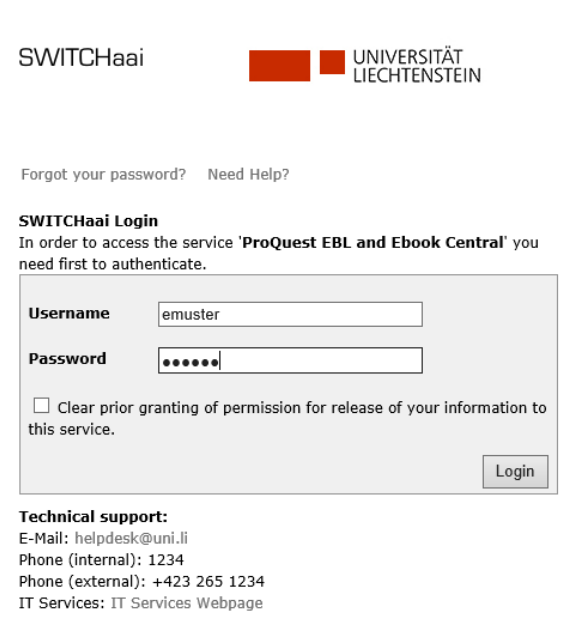

6) Nun gelangen sie zu **Ebook Central Library** (ProQuest), wo sie das E-Book "Online lesen" oder auf "Vollständiger Download" klicken um den Download zu starten.

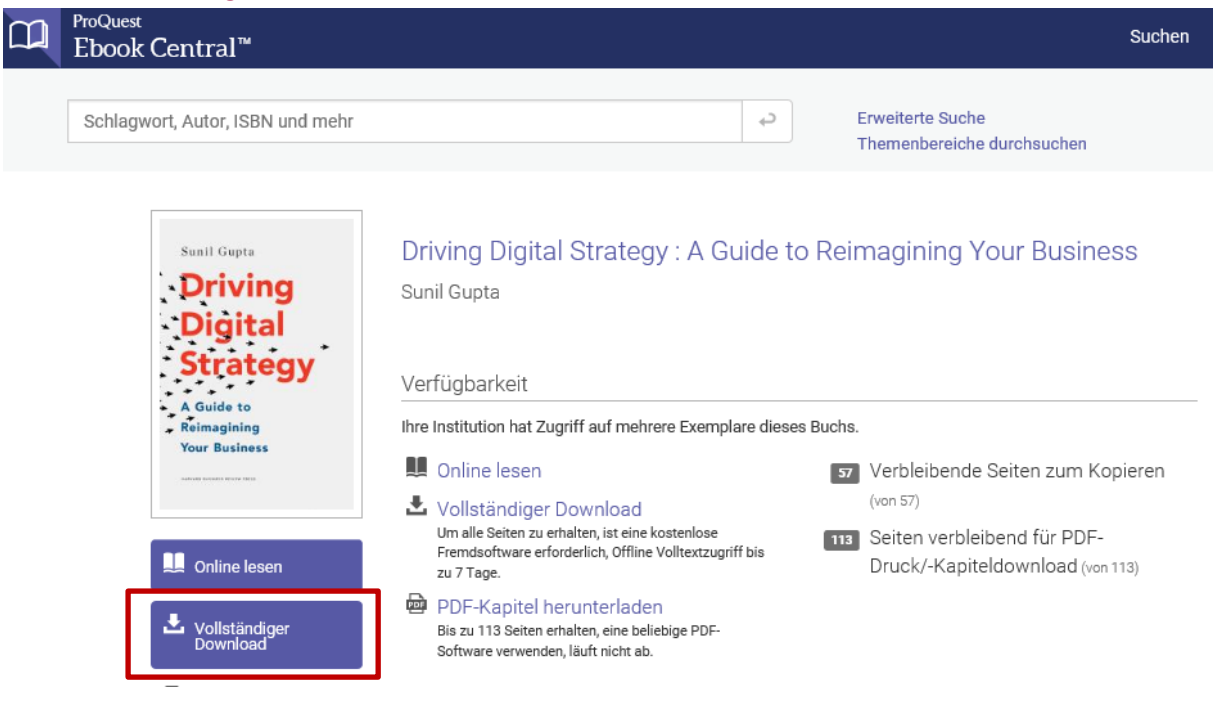

**Hinweis:** Bitte beachten Sie, dass ein Download nur dann nötig ist, wenn Sie in diesem E-Book lesen wollen und keine Verbindung ins Internet (offline) haben.

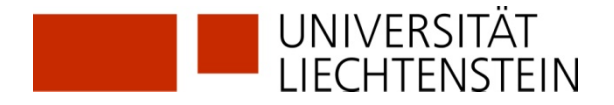

Es öffnen sich jetzt nacheinander drei Fenster:

7) Sie werden nach dem von Ihnen verwendeten Gerät gefragt.

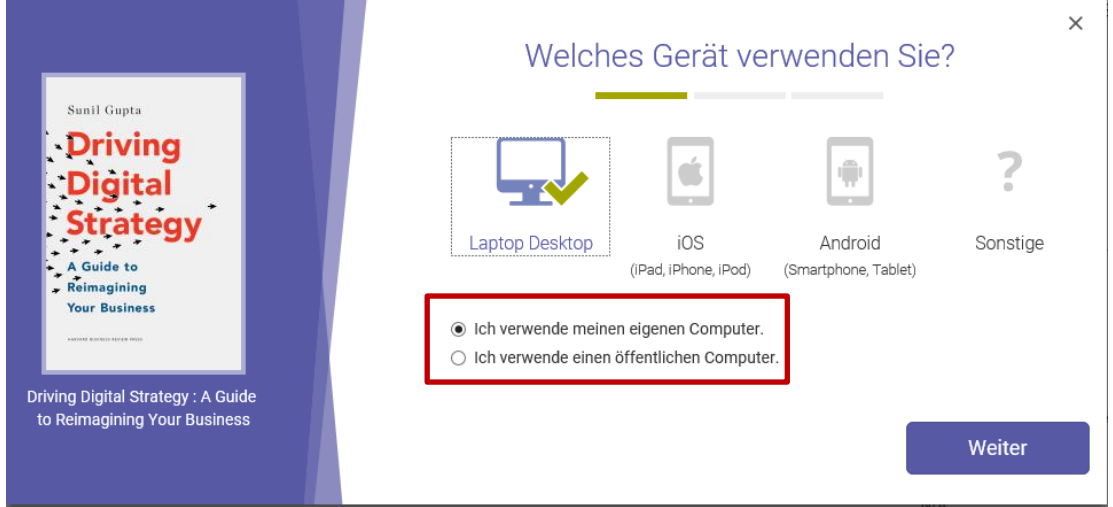

# **Lesesoftware Adobe Digital Editions (ADE)**

8) Falls Sie die Lesesoftware "Adobe Digital Editions" (für Windows und Mac) oder das Programm für mobile Endgeräte "Bluefire Reader" nicht bereits installiert haben, können Sie dies jetzt machen. Hier haben Sie auch die Möglichkeit eine Adobe ID zu erstellen. Mit einem Klick auf Abrufen Adobe Digital Editions werden Sie auf folgende Seite weitergeleitet: [https://www.adobe.com/ch\\_de/solutions/ebook/digital-editions/download.html](https://www.adobe.com/ch_de/solutions/ebook/digital-editions/download.html)

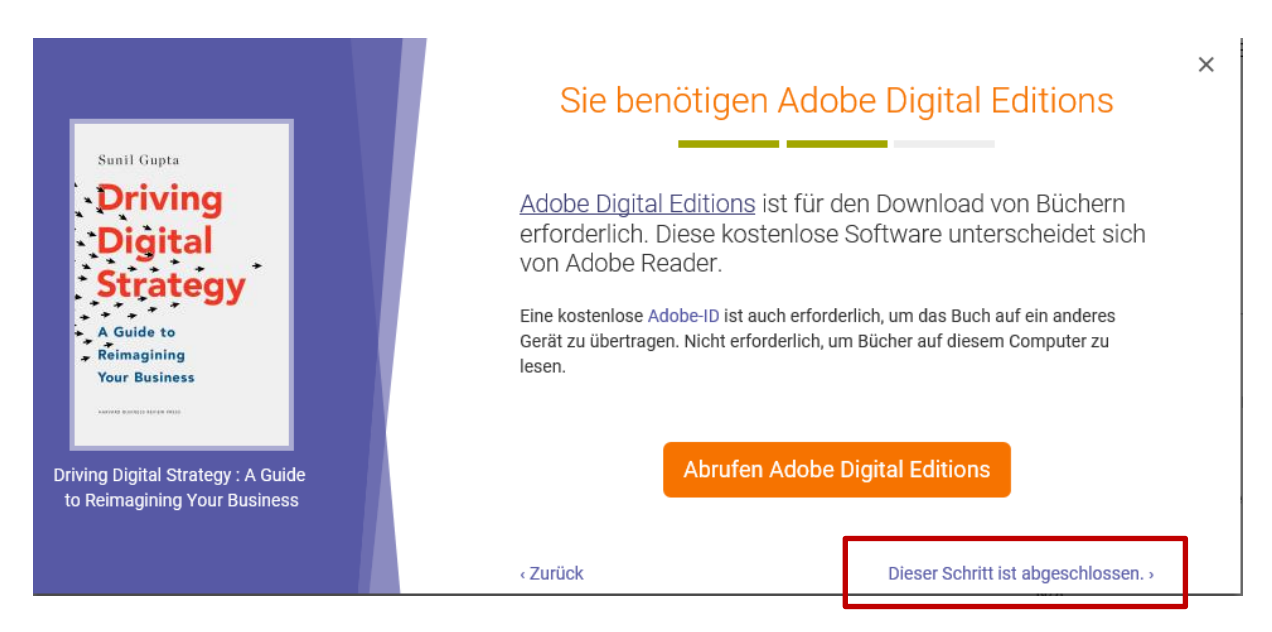

Ansonsten mit "Dieser Schritt ist abgeschlossen" weiterfahren.

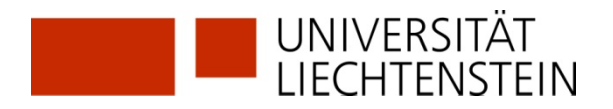

9) Wählen Sie die Dauer der Ausleihe und bestimmen Sie das Downloadformat.

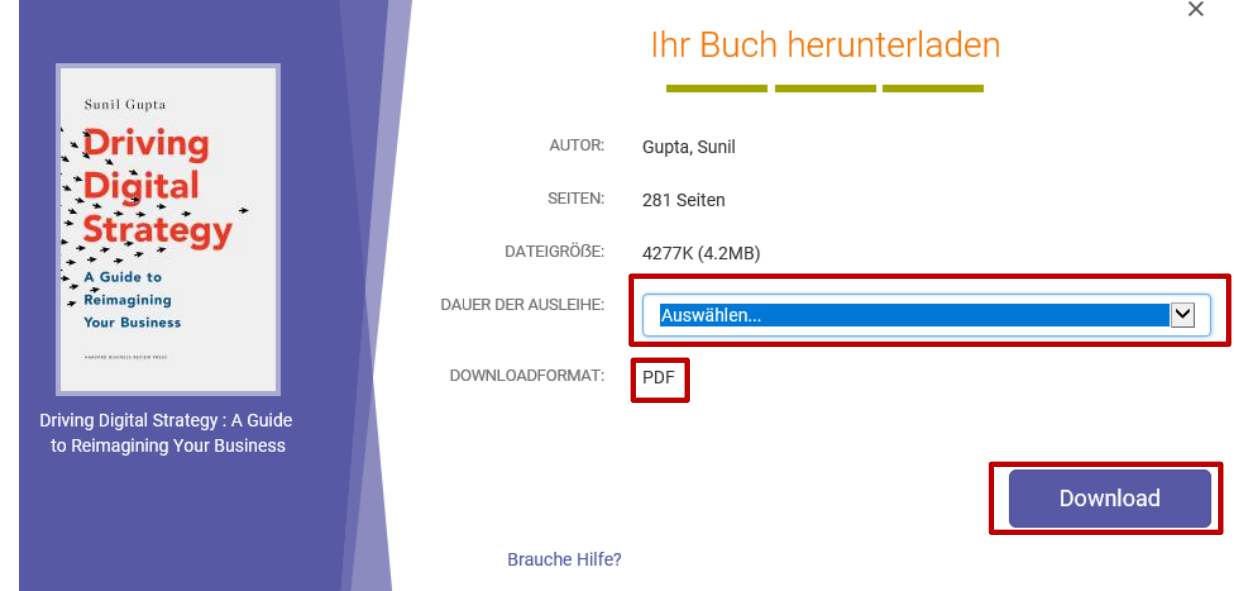

**Hinweis**: Dauer der Ausleihe 1-7 Tage. Nach Ablauf der Frist erneuern Sie den Download. Downloadformate sind PDF oder EPUB.

10) Auf Ihrem PC erscheint dann ein Fenster, in dem das Öffnen der Datei mit "Adobe Digital Editions" angeboten wird. Hier auf "Öffnen/Open" klicken.

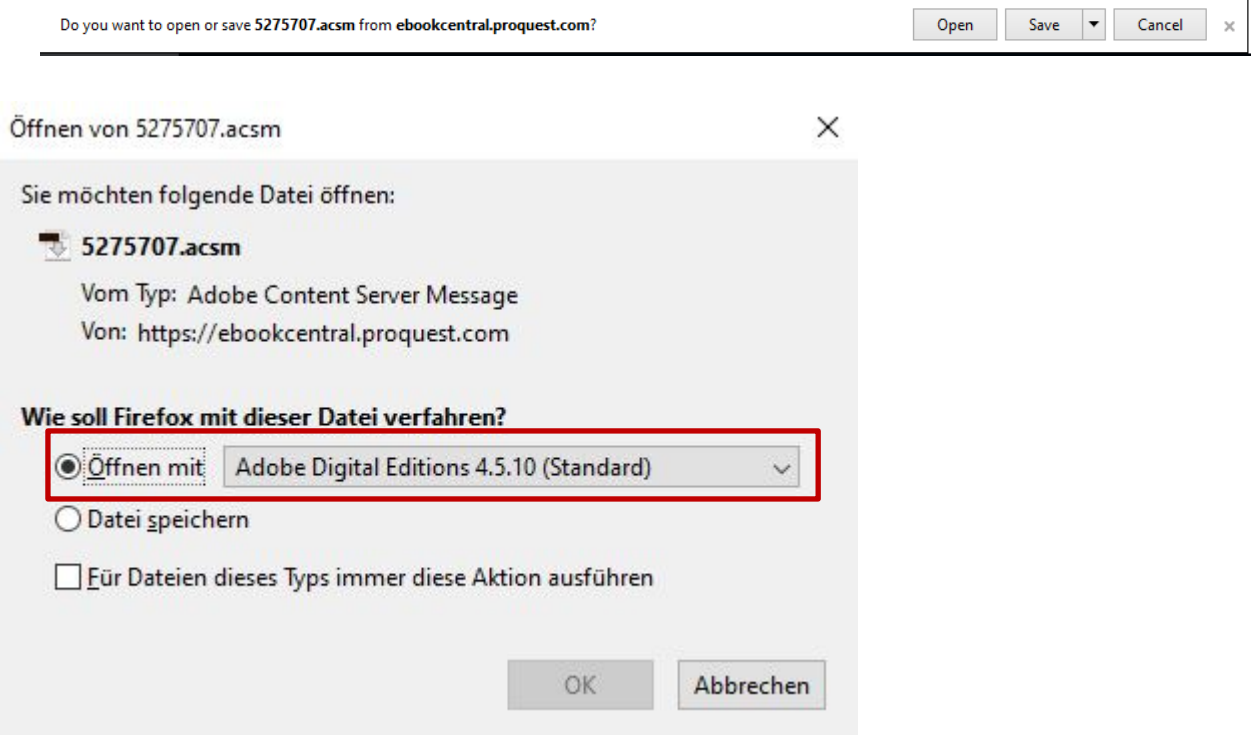

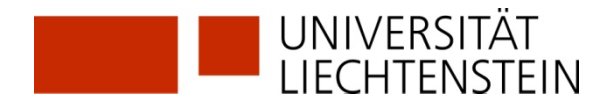

### 11) Das E-Book wird heruntergeladen und in Adobe Digital Editions geöffnet.

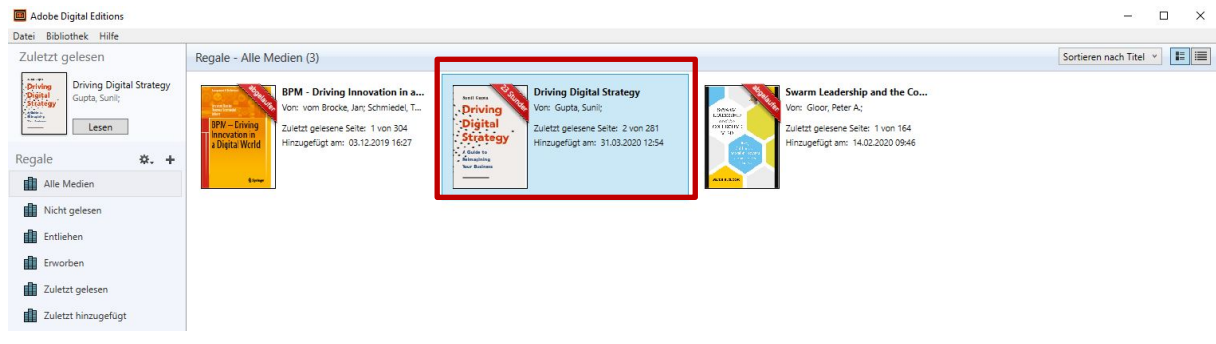

**Hinweis:** Das E-Book ist jetzt in Ihrer Bibliothek von Adobe Digital Editions verfügbar und kann für die Dauer der Ausleihe (entsprechend der gewählten Dauer in Schritt 9) offline, also ohne Internetverbindung, gelesen werden.

Eine Anleitung zum Erstellen der **Adobe-ID** und zur Installation der Lesesoftware **Adobe Digital Edition** auf Ihrem persönlichen Endgerät steht zur Verfügung auf:

[www.un.li/bibliothek](http://www.un.li/bibliothek) > Bibliothek > Recherche > Elektronische Medien > Ebook Central Library